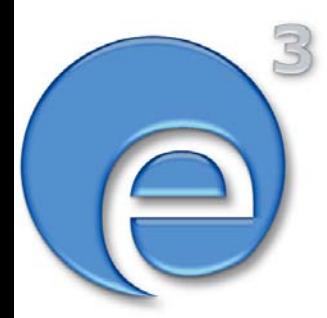

**webEdition Benutzerhandbuch**

# **Voting Modul**

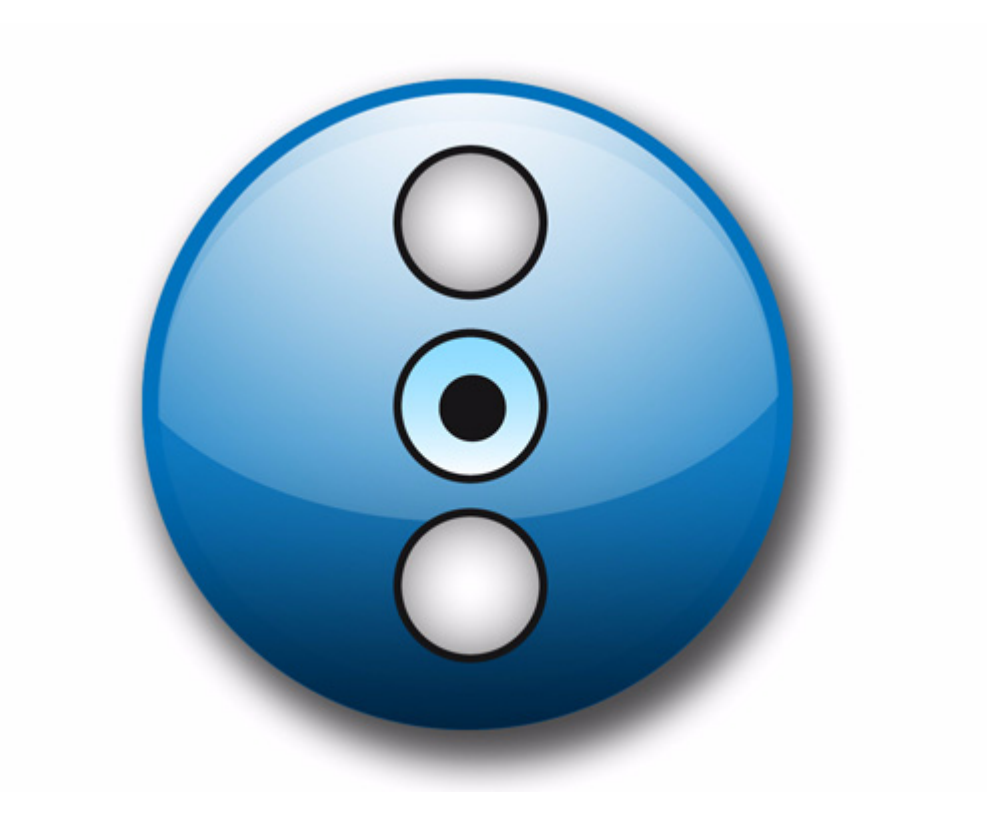

webEdition Software GmbH

## **webEdition Voting Modul** Benutzerhandbuch

Standard 3.4.1 15. Juli 2005

© 2005 webEdition Software GmbH Alle Rechte vorbehalten.

#### Printed in Germany

Die webEdition Software GmbH gibt keine Garantie oder Gewähr hinsichtlich der Richtigkeit und der Genauigkeit der Angaben in diesem Handbuch.Ohne ausdrückliche schriftliche Erlaubnis der webEdition Software GmbH darf für andere Zwecke als den privaten Gebrauch durch den Käufer dieses Handbuch nicht in irgendeiner Form mit irgendwelchen Mitteln, elektronisch oder mechanisch, mittels Fotokopie, durch Aufzeichnung oder mit Informationsspeicherungs- und Informationswiedergewinnungssystemen reproduziert oder übertragen werden.Der Käufer darf eine Kopie der Software zu Sicherungszwecken erstellen. Eine Kopie der Software kann jederzeit von der webEdition Software GmbH angefordert bzw. von der Webseite heruntergeladen werden.Weder die webEdition Software GmbH noch Lieferanten der webEdition Software GmbH sind für irgendwelche Schäden (uneingeschränkt eingeschlossen sind Schäden aus entgangenem Gewinn, Betriebsunterbrechung, Verlust von geschäftlichen Informationen oder von Daten oder aus anderem finanziellen Verlust) ersatzpflichtig, die auf Grund der Benutzung dieses Produktes oder der Unfähigkeit, dieses Produkt zu verwenden, entstehen, selbst wenn die webEdition Software GmbH von der Möglichkeit eines solchen Schadens unterrichtet worden ist.Auf jeden Fall ist die Haftung der webEdition Software GmbH auf den Betrag beschränkt, den Sie für das Produkt tatsächlich bezahlt haben.

Microsoft Windows and Explorer are trademarks of Microsoft Corporation. Macintosh and Apple are trademarks of Apple Computer Inc. UNIX is a trademark of UNIX System Laboratories. All other trademarks are the property of their respective owners.

# **Inhaltsverzeichnis**

## **[Über dieses Dokument 11](#page-10-0)**

#### **1 [Voting Modul: Einführung 17](#page-16-0)**

[Was ist das webEdition Voting Modul?](#page-16-1) 17 [Installation](#page-16-2) 17 [Allgemeine Information und Hinweise zur Navigation](#page-16-3) 17 [Modul öffnen](#page-17-0) 18 [Voting Modul Explorermenü](#page-17-1) 18 [Die Menüs](#page-18-0) 19 [Das Voting-Dropdownmenü](#page-18-1) 19 [Das Hilfe-Dropdownmenü](#page-18-2) 19 [Ansichten des Voting Moduls](#page-18-3) 19 [Die Eigenschaften Ansicht](#page-18-4) 19 [Ansicht Befragung](#page-20-0) 21 [Ansicht Ergebnis](#page-20-1) 21

#### **2 [Voting Modul anwenden 23](#page-22-0)**

[Ein neues Voting erstellen](#page-22-1) 23 [Votinggruppen](#page-24-0) 25 [Votingergebnis](#page-25-0) 26

## **3 [Praktische Beispiele für das Erstellen von Vorlagen 31](#page-30-0)**

[Vorlage für ein Voting erstellen](#page-30-1) 31 [Ergebnis des Votings anzeigen](#page-32-0) 33 [Eine Übersichtsseite über mehrere Votings erstellen](#page-33-0) 34

**[Index 37](#page-36-0)**

### **Abbildungsverzeichnis**

[Bezeichnung der Screenelemente 14](#page-13-0) [Module Dropdown Menü 18](#page-17-2) [Voting Modul: Quickstart Screen 18](#page-17-3) [Voting Modul Explorermenü 19](#page-18-5) [Voting Dropdownmenü 19](#page-18-6) [Dropdownmenü Hilfe 19](#page-18-7) [Ansicht Eigenschaften 20](#page-19-0) [Ansicht Befragung 21](#page-20-2) [Die Ansicht Ergebnis 22](#page-21-0) [Voting Eigenschaften 23](#page-22-2) [Neu abstimmen Intervall 24](#page-23-0) [Der Bereich Gültigkeit 24](#page-23-1) [Ansicht Befragung 25](#page-24-1) [Votinggruppe 25](#page-24-2) [Neue Gruppe im Explorermenü 26](#page-25-1) [Die Ansicht Ergebnis - Bereich Befragung 26](#page-25-2) [Ansicht Ergebnis - Bereich Export 27](#page-26-0) [Dateiformat für Export wählen 27](#page-26-1) [CSV-Datei herunterladen 27](#page-26-2) [CSV-Datei speichern 28](#page-27-0) [Speicherort und Dateiname 28](#page-27-1) [CSV-Import in Open Office 28](#page-27-2) [Auswertung der Daten in Open Office 29](#page-28-0) [Einfaches Voting 32](#page-31-0) [Voting Ergebnis 34](#page-33-1) [Übersicht über Votings 35](#page-34-0)

## **Verzeichnis der Prozeduren**

[Voting definieren 23](#page-22-3) [Votinggruppe erstellen 25](#page-24-3) [Ergebnis anzeigen lassen 26](#page-25-3) [Export des Votingergebnisses in Tabellenkalkulation 27](#page-26-3)

# <span id="page-10-0"></span>**Über dieses Dokument**

## **Über dieses Dokument**

Im *webEdition Export Modul Handbuch* finden Sie eine umfassende Übersicht über die Funktionen des Exportmoduls.

Das Exportmodul-Handbuch besteht aus folgenden Abschnitten:

- Einführung in das webEdition Voting Modul
- Beschreibung der Benutzeroberfläche
- Neue Votings erstellen
- Erstellung von Templates für das Voting Modul

Nähere Informationen zur Installation von webEdition und zu einzelnen Modulen finden Sie in der "Dokumentations-Referenz" auf Seite 12.

## **Zielgruppe**

Dieses Handbuch ist für folgende Personen vorgesehen:

- Administratoren
- Redakteure

## **Auflage des Handbuchs**

<span id="page-10-1"></span>Die Dokumentationsabteilung veröffentlicht im Rahmen von Updates und Software-Releases aktualisierte Handbücher. Die Version der Software, auf die sich das Handbuch bezieht, und die Auflage des Handbuchs können Sie der Titelseite oder auch der Fußzeile jeder geraden Seite entnehmen.

Die ersten beiden Ziffern zeigen die Versionsnummer der Software an. Die Versionsnummer wird bei jeder neuen Release von webEdition erhöht. Die dritte Ziffer zeigt die Auflagennummer an. Die Auflagennummer wird erhöht, sobald das Handbuch innerhalb eines Softwarezyklus überarbeitet und neu herausgegeben wird.

#### **Beispiel**

Die Auflage des ersten Handbuchs ist 1.0.1 (webEdition Version 1.0; Auflage 1 des Handbuchs). Nach der nächsten Release der Software hat die erste Auflage des Handbuchs die Nummer 2.0.1.

## **Dieses Dokument online beziehen**

Die aktuellste Version dieses Handbuches finden Sie auf der webEdition Homepage unter folgender URL:

http://webedition.de/deutsch/downloads/Dokumentation.html

## **Die webEdition Benutzerhandbücher**

Die Dokumentationsabteilung veröffentlicht Dokumentationen zu allen neuen Features, Modulen oder Verbesserungen in webEdition.

Unseren Handbüchern können Sie detaillierte Informationen zu den Modulen entnehmen, die Sie erworben haben bzw. sich schon vor dem Erwerb ein genaueres Bild über ein bestimmtes Modul machen. Alle Dokumentationen sind im "portable document format" (.PDF) auf der webEdition Homepage erhältlich.

#### **Dokumentations-Referenz**

Die komplette webEdition Dokumentation besteht aus folgenden Benutzerhandbüchern:

- *Das webEdition Benutzerhandbuch*
- *Die Benutzerverwaltung*
- *Das Datenbank/Objekt Modul*
- *Das Export Modul*
- *Das Voting Modul*
- *Das Editor-PlugIn*
- *Das Newslettermodul*
- *Das Schedulermodul*
- *Das Scheduler PRO Modul*
- *Das Shopmodul*
- *Das ToDo/Messaging Modul*
- *Die Benutzerverwaltung*
- *Die Benutzerverwaltung PRO*
- *Das Workflowmodul*
- *Die webEdition Tag-Referenz*
- *Die webEdition Installationguide*
- *Das Handbuch zur Demosite we\_demo2*

## **Was die Warnhinweise bedeuten**

Es gibt zwei Arten von Warnhinweisen in webEdition Dokumentationen: "Achtung" und "Vorsicht".

> **ACHTUNG!** Informationstext

Ein mit "Achtung" überschriebener Warnhinweis enthält wichtige Informationen, die Sie benötigen, um eine beschriebene Aufgabe korrekt ausführen zu können.

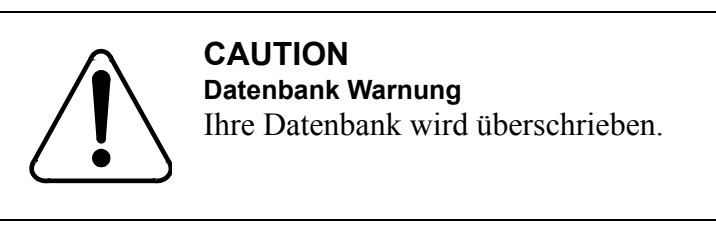

"Vorsicht" weist Sie auf mögliche Schäden an Ihrer Datenbank oder Software hin, die auftreten können, falls Sie eine beschriebene Aufgabe ohne die entsprechenden Vorsichtsmaßnahmen ausführen würden (Backup etc.).

## **Wie Eingaben, Reaktionen des Systems und we:tags dargestellt werden**

<span id="page-12-0"></span>Benutzereingaben, Systemantworten und webEdition Tags (kurz: we:tags) werden in diesem Dokument folgendermaßen dargestellt.

#### **Befehle über das Web Interface**

Befehle, die über einen Webbrowser durchgeführt werden, werden *kursiv* dargestellt. Beispiel: Klicken Sie auf *Speichern*.

Menübasierte Befehle in einem Webbrowser werden ebenfalls *kursiv* dargestellt.

Befehle, die sich in Dropdownmenüs oder Untermenüs befinden, werden durch eine Eingabeaufforderung (>) getrennt.

Beispiel: Wählen Sie *Kunden* > *Neu* aus dem Hauptmenü der Kundenverwaltung.

#### **webEdition Tags und Code in Vorlagen (template code)**

In webEdition Vorlagen (Templates) werden spezielle Befehle, sogenannte we:tags verwendet. Es gibt we:Tags, die ein Endtag (z.B: <we:block></ we:block>) benötigen. Die meisten we:Tags benötigen jedoch kein Endtag (z. B. <we:css />).

Die genaue Syntax der einzelnen Tags finden Sie in der *webEdition Tag Referenz*.

Codebeispiele für webEdition Vorlagen werden in der Schriftart courier dargestellt. Beispiel:

```
<we:sessionStart/>
<we:ifRegisteredUser>
Hallo: <we:sessionField nachname="user name" type="print"/><br> 
Logged in
</we:ifRegisteredUser>
```
### **Attribute und Variablen**

Attribute und Variablen werden in *courier italic* dargestellt. Beispiel:

```
<we:hidden name="attribute1">
```
## **Wie Screenelemente bezeichnet werden**

Die in diesem Handbuch verwendete Bezeichnung von Screenelementen entnehmen Sie bitte folgender Abbildung:

#### **1 2 W** webEditio **3** Datei Option Module Hilf web<sup>o</sup>dition de ve\_demo<br>de la banner<br>de la filmberic HTM snte Bearbeiten — Mayout\_images<br>
— Mayout\_images<br>
— Manews<br>
— Manewsletter<br>
— Manewsletter Doku  $\sqrt{2}$ **TYPE** HTML RHBLT **4**  $<$ ht ebEdition Module - Mozilla Vorlagen  $\begin{array}{r} < & \text{the } t \\ < & \text{the } t \\ < & \text{me } t \\ < & \text{the } t \\ < & \text{the } t \\ < & \text{the } t \\ < & \text{the } t \\ < & \text{the } t \end{array}$ e newsletter<br>
⊕ newsletter<br>
⊕ dhtmlppop.html<br>
— G dhtmlppop.html<br>
— G insuispetion.php<br>
— G subsette.php<br>
— G subsetter.php<br>
— G subsetter.php<br>
— G subsetter.php<br>
— G subsetter.php<br>
— G subsetter.php<br>
— G subsetter.php Banner-/Statistik Modul | Benutzerverwaltung | Kundenverwaltung | Shop | Banner Optionen Hilfe **For We-Banner** Bar  $\frac{1}{2}$ Objekte schaften Platzierung Statistik  $\sqrt{h}$ Eigenschaften Pfad Name<br>Neuer Banner **H** We\_demo\_2<br>Eg Index.php laccan Gruppe Auswählen Grafik-Pfad Banner **5** Auswählen ⊙ Externe URL  $\bigcirc$  Interne Auswählen ahl Views max. Anzahl Klicks<br>|1000 Gewichtung<br>5 (normal)  $max.$ <br> $1000$  $\sqrt{ }$  Aktiv **6**  $1$  (selten) Weitere Eigenschaften 9 (häufig) Speichern Beim Speichern veröffentlichen Nach Speichern neue S Speich  $\sqrt{r}$ **89 7**

#### <span id="page-13-0"></span>**Abb. 1 Bezeichnung der Screenelemente**

- **1** Explorermenü
- **2** Ansicht (entspricht Karteireiter)
- **3** webEdition Hauptfenster
- **4** Modulfenster
- **5** Bereich
- **6** Selectbox
- **7** Radiobutton
- **8** Checkbox
- **9** Button

## **Kundenservice**

Informationen zu webEdition finden Sie auf unserer Website. Bei weiteren Fragen steht Ihnen unser Kundendienst zur Verfügung.

- Website: http://www.webedition.de/
- E-Mail:
	- Technischer Support: technik@webEdition.de
	- Vertrieb: sales@webEdition.de
	- Information/Hilfe: info@webEdition.de

# <span id="page-16-0"></span>**1 Voting Modul: Einführung**

Diese Einführung behandelt das webEdition Voting Modul und dessen Funktionsweise sowie Installation. Hier finden Sie auch Informationen über das grundlegende Layout und die Funktionen des Moduls. Diese Themen werden in den folgenden Abschnitten behandelt:

- [Abschnitt 1.1, "Was ist das webEdition Voting Modul?" auf Seite 17](#page-16-4)
- [Abschnitt 1.2, "Installation" auf Seite 17.](#page-16-5)
- [Abschnitt 1.3, "Allgemeine Information und Hinweise zur Navigation" auf Seite](#page-16-6)  [17.](#page-16-6)

## <span id="page-16-4"></span><span id="page-16-1"></span>**1.1 Was ist das webEdition Voting Modul?**

<span id="page-16-7"></span>Mit dem webEdition Voting Modul können Sie kinderleicht Votings (Abstimmungen) auf Ihrer webEdition Seite einbinden und pflegen. Die Installation und Bedienung des Voting Moduls entspricht dem gewohnten webEdition Look&Feel. Sie müssen also keine umständliche Konfiguration oder kryptische Befehle auf der Konsole vornehmen, um den Besuchern Ihrer Website diesen zusätzlichen Service bieten zu können. Die Auswertung der Votings ist selbstverständlich nahtlos in das webEdition Bedienkonzept eingebettet und kann Ihnen und Ihren Kunden aufschlussreiche Einblicke über Ihre Websitebesucher verschaffen. Die Votings werden layoutneutral in der webEdition Oberfläche verwaltet und mit votingspezifischen we:tags nahtlos in Ihre Seite integriert.

Das Voting Modul richtet sich vornehmlich an Nutzer, die tagesaktuelle Informationen für sich selbst und Ihre Besucher aus einer webEdition Website generieren wollen.

## <span id="page-16-5"></span><span id="page-16-2"></span>**1.2 Installation**

Der Installationsprozess ist in der Installationguide beschrieben. Eine PDF Version dieses Handbuches ist unter der folgenden URL erhältlich: http://webedition.de/de/serviceCenter/docu.php

*Hinweis:* Sie können auch das webEdition "Live update tool" benutzen, das Sie auf www.webedition.de finden.

## <span id="page-16-6"></span><span id="page-16-3"></span>**1.3 Allgemeine Information und Hinweise zur Navigation**

Nach der Installation befindet sich im webEdition Hauptbildschirm, im Menü *Module*, der entsprechende Menüpunkt für Ihr installiertes Modul. Siehe Abb. 2, "Module Dropdown Menü" auf Seite 18.

<span id="page-17-2"></span>**Abb. 2** *Module* **Dropdown Menü**

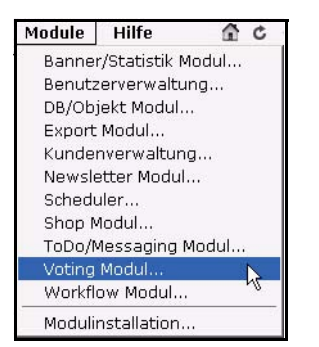

## <span id="page-17-0"></span>**1.4 Modul öffnen**

Um das Modul zu öffnen, wählen Sie *Voting Modul...* aus dem *Module* Dropdownmenü auf der webEdition Startseite. Der Quickstart Bildschirm wird geöffnet, wie in Abb. 3 dargestellt ist.

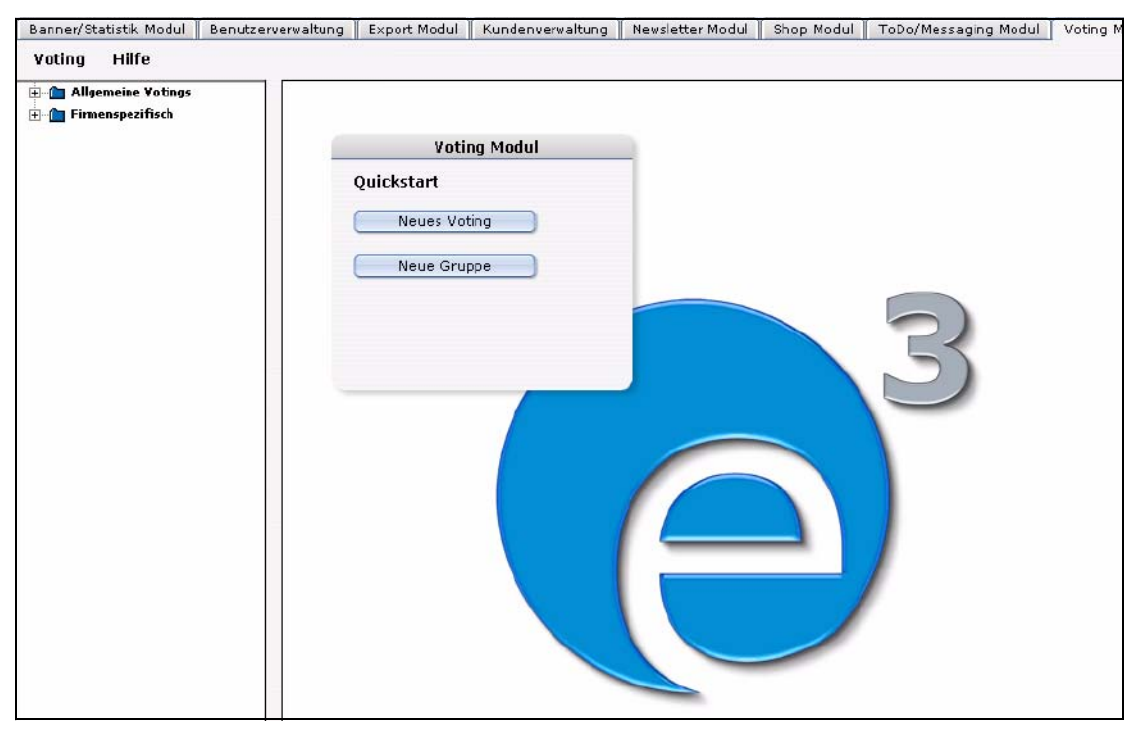

#### <span id="page-17-3"></span>**Abb. 3 Voting Modul: Quickstart Screen**

Im *Quickstart* Bildschirm können Sie sofort eine neues Voting oder eine Gruppe anlegen.

### **1.4.1 Voting Modul Explorermenü**

<span id="page-17-4"></span><span id="page-17-1"></span>Das Explorermenü auf der linken Seite zeigt Ihnen eine Liste Ihrer Voting-gruppen und Votings an. (siehe Abb. 4).

#### <span id="page-18-5"></span>**Abb. 4 Voting Modul Explorermenü**

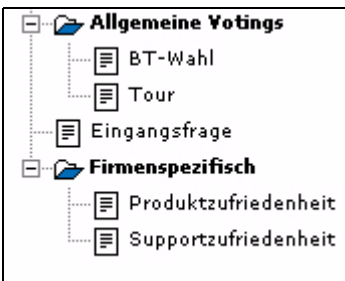

## <span id="page-18-0"></span>**1.5 Die Menüs**

Durch *Module* > *Voting Modul* gelangen Sie in die Modulansicht (siehe Abb. 3). Hier befindet sich das *Voting* und das *Hilfe* Menü.

### **1.5.1 Das** *Voting***-Dropdownmenü**

<span id="page-18-1"></span>Im Dropdownmenü *Voting* befinden sich die folgenden Menüpunkte (siehe Abb. 5).

<span id="page-18-6"></span>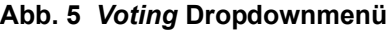

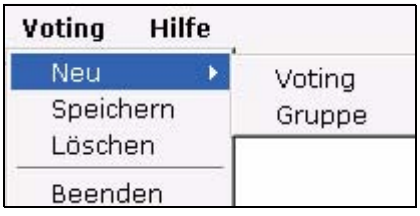

- *Neu (Voting/Gruppe)* Klicken Sie auf *Neu* >*Voting* / *Gruppe*, um ein neues Voting bzw. eine Gruppe zu erstellen.
- *Speichern* Klicken Sie auf *Speichern*, um Ihre Voting / gruppe dauerhaft abzuspeichern.
- *Löschen* Das momentan ausgewählte Voting oder die Votinggruppe wird gelöscht.
- *Beenden* Hiermit verlassen Sie das Voting Modul-Fenster und kehren in das webEdition Hauptfenster zurück.

## **1.5.2 Das** *Hilfe***-Dropdownmenü**

<span id="page-18-2"></span>Im Dropdownmenü Hilfe befinden sich folgende Menüpunkte (siehe Abb. 6.

**Hilfe** Hilfe...

 $Info.$ 

<span id="page-18-7"></span>**Abb. 6 Dropdownmenü Hilfe**

•*Hilfe*. Klicken Sie hier, um zur Hilfefunktion zu gelangen.

•*Info*. Klicken Sie hier, um Informationen über das System zu erhalten.

## <span id="page-18-3"></span>**1.6 Ansichten des Voting Moduls**

Das webEdition Voting Modul hat die folgenden Ansichten, die Sie über die jeweiligen Karteireiter (Tabs) auswählen: *Eigenschaften*, *Befragung* und *Ergebnis*.

## **1.6.1 Die** *Eigenschaften* **Ansicht**

<span id="page-18-4"></span>Hier werden die grundlegenden Einstellungen für das Voting vorgenommen.

Wählen Sie *Voting* > *Neu* aus dem Voting Menü, um in die *Allgemeine* Ansicht zu schalten (siehe Abb. 7):

<span id="page-19-0"></span>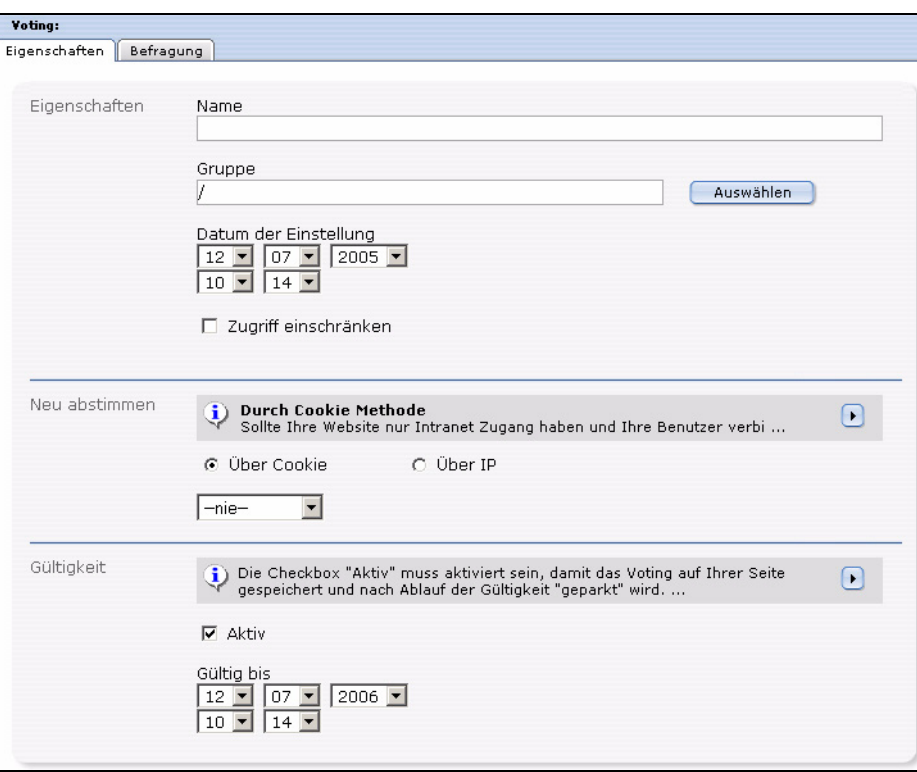

**Abb. 7 Ansicht** *Eigenschaften*

Die Ansicht *Eigenschaften* besteht aus den Bereichen *Eigenschaften*, *Neu abstimmen* und *Gültigkeit*.

- <span id="page-19-3"></span><span id="page-19-1"></span>• *Eigenschaften*: Geben Sie hier Ihrem Voting einen eindeutigen Namen. Sie können Ihr Voting auch einer *Gruppe* zuorden, die Sie durch Klick auf *Auswählen* selektieren können. Das *Datum der Veröffentlichung* dient dazu, manuell ein Datum eingeben zu können, welches ausgelesen und als Sortierkriterium verwendet werden kann; es handelt sich hierbei nicht um eine Möglichkeit der zeitgesteuerten Veröffentlichung! Hierfür verwenden Sie bitte das webEdition *Scheduler Modul (PRO)*. Um ein Voting zeitgesteuert zu beenden, benutzen Sie bitte die Funktion *Gültigkeit*. Die Checkbox *Zugriff einschränken* erscheint nur, wenn das Modul *Benutzerverwaltung (PRO)* installiert ist. Aktivieren Sie diese Checkbox und wählen Sie Benutzer aus, die auf das Voting zugreifen dürfen, um den Zugriff einzuschränken.
- <span id="page-19-2"></span>• *Neu abstimmen*: Hier können Sie festlegen, ob, und wenn ja, in welchen Intervallen, Benutzer für das Voting erneut abstimmen können. Wählen Sie Ihre bevorzugte Methode über die Radiobuttons *Über IP* bzw. *Über Cookie* aus und bestimmen Sie mit dem Dropdownmenü einen Mindestintervall bis zur möglichen Neuabstimmung. Nähere Erklärungen zu den beiden Methoden finden Sie in der

Infobox oberhalb der Radiobuttons, die Sie mit Klick auf das Dreieck vergrößern können.

*Hinweis:* **WICHTIG!** Damit die Methode *Über Cookie* funktioniert, muss das Tag <we:writeVoting/> in der ersten Zeile des entsprechenden Templates stehen!

• *Gültigkeit*: Die Checkbox *Aktiv* muss aktiviert sein, damit das Voting auf Ihrer Seite gespeichert und nach Ablauf der Gültigkeit "geparkt" wird. Legen Sie mit den Dropdownmenüs das Datum und die Uhrzeit fest, zu welchem das Voting ablaufen soll. Es werden ab diesem Zeitpunkt keine Stimmen mehr angenommen. Sie können selbstverständlich das Voting jederzeit wieder auf *Aktiv* schalten bzw. den Zeitraum der Gültigkeit verändern.

#### **1.6.2 Ansicht** *Befragung*

<span id="page-20-3"></span><span id="page-20-0"></span>Diese Ansicht besteht aus dem Bereich Befragungsdaten (siehe Abb. 8).

<span id="page-20-2"></span>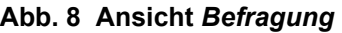

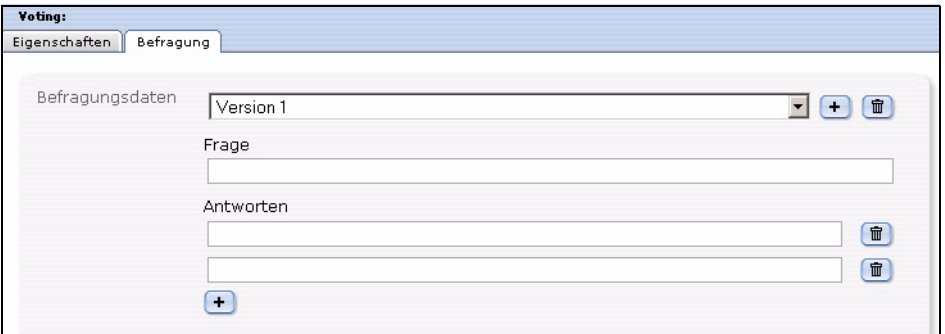

<span id="page-20-5"></span>In diesem Bereich befinden sich die folgenden Elemente:

- *Version* Dropdownmenü: Sie können unterschiedliche Versionen Ihres Votings definieren. Dies ist zum Beispiel bei unterschiedlichen Sprachversionen sinnvoll. Die Ergebnisse der unterschiedlichen Sprachen werden dann gemeinsam ausgewertet und in einer Ergebnisübersicht dargestellt.
- *Frage*: Geben Sie hier den Fragetext für Ihr Voting ein, so wie er später auf Ihrer Seite erscheinen soll. Sollten Sie mehrere *Versionen* vorgesehen haben, so wählen Sie in dem *Versionen* Dropdownmenü jeweils die Version aus und geben die Frage ein.
- *Antworten*: Geben Sie in die Felder die möglichen Antworten ein. Mit einem Klick auf das *+* Symbol können Sie zusätzliche Antwortfelder hinzufügen.

<span id="page-20-1"></span>*Hinweis:* Es müssen mindestens zwei Antwortmöglichkeiten vorgegeben sein.

#### **1.6.3 Ansicht** *Ergebnis*

<span id="page-20-4"></span>Diese Ansicht besteht aus den Bereichen *Befragung* und *Export*. Im Bereich *Befragung*  wird das aktuelle Ergebnis des Votings angezeigt. In dieses Ergebnis fließen alle Antworten aller (Sprach-) Versionen des Votings ein. Mit einem Klick auf *Zurücksetzen* können Sie das Voting wieder auf Null setzen. Das Ergebnis wird sowohl numerisch wie auch prozentual angegeben. Durch das Balkendiagramm können Sie sich auf einen Blick eine Übersicht über das Ergebnis verschaffen.

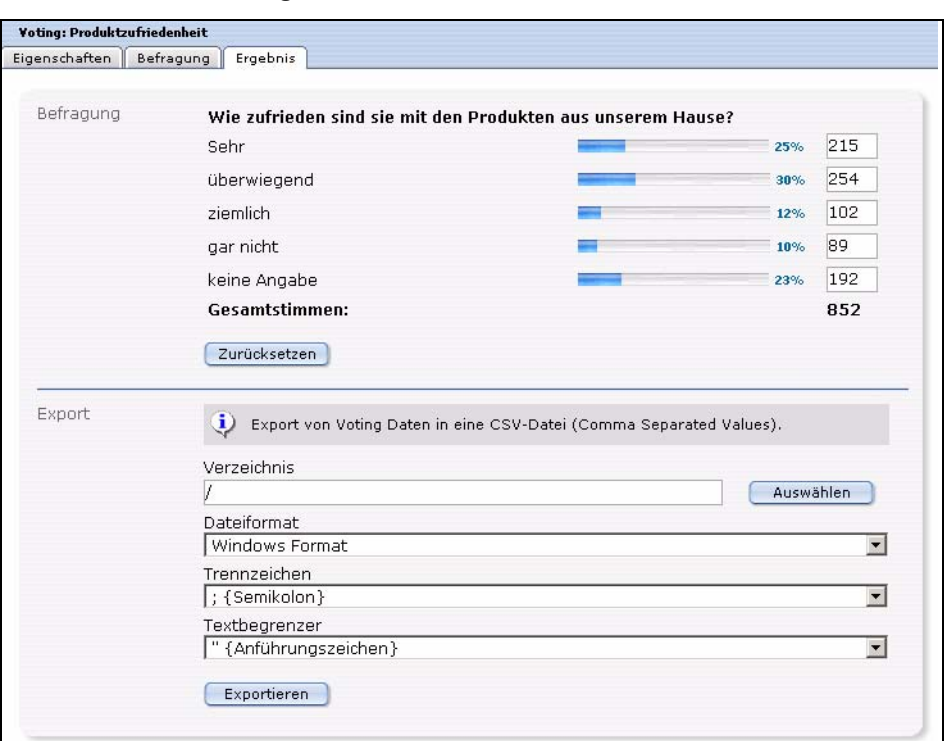

<span id="page-21-0"></span>**Abb. 9 Die Ansicht** *Ergebnis*

Der Bereich *Export* dient dem Export des Befragungsergebnisses, um die Daten z.B.in einer Tabellenkalkulation weiter graphisch aufarbeiten zu können. Wählen Sie mit *Auswählen* ein Verzeichnis aus, in das Ihr Export gespeichert werden soll. Das genaue Prozedere wird in Prozedur [4, "Export des Votingergebnisses in](#page-26-3)  [Tabellenkalkulation,"e](#page-26-3)rläutert.

# <span id="page-22-0"></span>**2 Voting Modul anwenden**

In diesem Kapitel werden die folgenden Themen behandelt:

- [Abschnitt 2.1, "Ein neues Voting erstellen" auf Seite 23](#page-22-4)
- [Abschnitt 2.2, "Votinggruppen" auf Seite 25](#page-24-4)
- [Abschnitt 2.3, "Votingergebnis" auf Seite 26](#page-25-4)

### <span id="page-22-4"></span><span id="page-22-1"></span>**2.1 Ein neues Voting erstellen**

<span id="page-22-5"></span>Votings, also Abstimmungen, im webEdition Voting Modul werden ganz einfach im Modulfenster definiert. Klicken Sie auf Voting > Neu > Voting oder auf Neues Voting im Quickstart, um einen neues Voting anzulegen.

#### <span id="page-22-3"></span>**Prozedur 1 Voting definieren**

#### *Im Voting Modul Hauptbildschirm*

- **1** Wählen Sie einen Namen für Ihr Voting aus. Geben Sie diesen in das entsprechende Feld in der Ansicht *Eigenschaften* ein.
- **2** Sie können unter *Gruppe* mit dem Button *Auswählen* das Voting einer Gruppe zuordnen, die Sie vorher definiert haben müssen
- **3** Geben Sie nun ein *Datum der Veröffentlichung* mithilfe der Dropdownmenüs an. Beachten Sie bitte, dass es sich hier um das veröffentlichte Datum der Abstimmung handelt, nicht um eine Funktion zum zeitgesteuerten Veröffentlichen des Votings. Benutzen Sie hierfür bitte das webEdition Scheduler (PRO) Modul. Den Ablauf des Votings können Sie im Bereich *Gültigkeit* bestimmen, der weiter unten behandelt wird.

#### <span id="page-22-2"></span>**Abb. 10 Voting** *Eigenschaften*

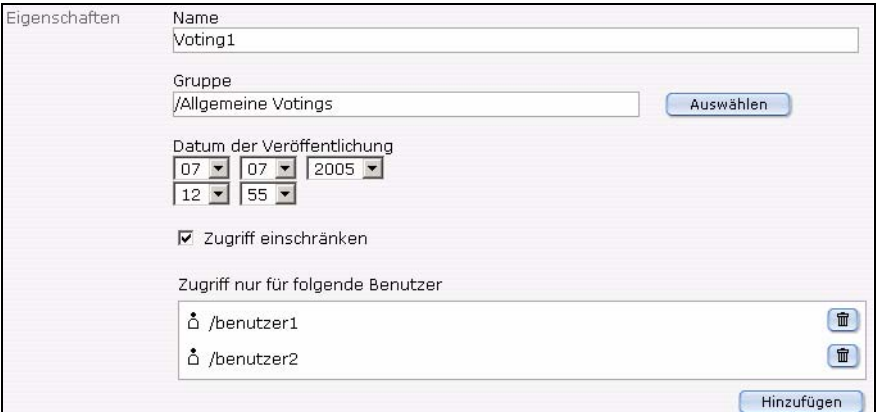

**4** Sie können nun den Zugriff auf das Voting auf bestimmte Benutzer eingrenzen, indem Sie die Checkbox *Zugriff einschränken* aktivieren. Sie können dann mit dem *Hinzufügen* Button berechtigte Benutzer hinzufügen.

<span id="page-23-0"></span>*Hinweis:* Diese Funktion steht nur mit installierter *Benutzerverwaltung (PRO)* zur Verfügung

**Abb. 11** *Neu abstimmen* **Intervall**

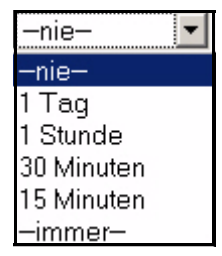

- **5** Im Bereich *Neu abstimmen* können Sie nun festlegen, ob, und in welchen Intervallen Benutzer erneut in einem Voting abstimmen dürfen. Die Einstellung *nie* im Dropdownmenü bedeutet hierbei, dass der Benutzer nur einmal abstimmen darf, die Einstellung *immer*, dass er so häufig voten kann, wie er möchte. Dazwischen gibt es noch die Intervalle *1 Tag, 1Stunde, 30 Minuten* und *15 Minuten*.
- **6** Mit den Radiobuttons *Über Cookie* und *Über IP* legen Sie nun fest, wie der Intervall überprüft werden soll. Per default ist *Über Cookie* ausgewählt. Hierbei wird bei dem Benutzer ein Cookie gesetzt, das es dem Voting Modul ermöglicht, den Benutzer wieder zu identifizieren. Der Vorteil dieser Methode ist, dass auch Votes verschiedener Benutzer aus einem Firmennetz, das sich nach aussen mit nur einer IP darstellt, gewertet werden können. Ebenso wird auf diese Art verhindert, dass ein Benutzer z.B. durch eine neue Einwahl bei seinem Provider eine neue IP zugeteilt bekommt und dadurch neu voten könnte.Der Nachteil besteht allerding darin, dass einige Benutzer Cookies in ihren Browsern deaktiviert haben könnten. Diese Gefahr können Sie umgehen, indem Sie *Über IP* aktivieren, haben dann allerdings mit oben genannten Nachteilen zu rechnen.

<span id="page-23-1"></span>*Hinweis:* **WICHTIG!** Damit die Methode *Über Cookie* funktioniert, muss das Tag <we:writeVoting/> in der ersten Zeile des entsprechenden Templates stehen!

#### **Abb. 12 Der Bereich** *Gültigkeit*

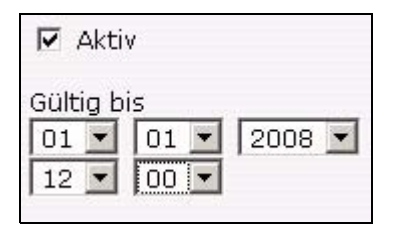

- **7** Geben Sie nun die *Gültigkeit* des Votings an und setzen es auf *Aktiv*, damit die Benutzer abstimmen können. Wenn die Gültigkeit abgelaufen ist, kann nicht mehr abgestimmt werden. Sie können die Frist natürlich jederzeit verändern oder den Status auf inaktiv setzen, um das Voting zu "parken"
- **8** Klicken Sie nun auf den Karteireiter *Befragung*, um Ihre Frage und Antworten eingeben zu können

*Die Ansicht Befragung wird geöffnet*

<span id="page-24-1"></span>**Abb. 13 Ansicht** *Befragung*

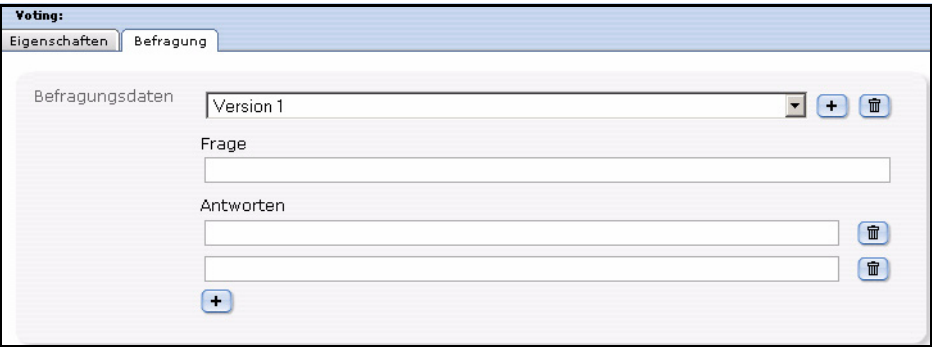

- **9** Geben Sie nun in das Feld *Frage* die Frage Ihres Votings ein
- **10** Geben Sie in die *Antworten* Felder die möglichen Antworten ein; mit einem Klick auf den "+" Button können Sie zusätzlich Antworten hinzufügen.

*Hinweis:* Es müssen mindestens zwei Antwortmöglichkeiten vorgegeben sein

**11** Falls Sie mehrere Versionen der Frage erstellen möchten, um z.B. verschiedene Sprachenversionen auf Ihrer Seite anbieten zu können, wählen Sie aus dem Dropdownmenü Version 2, Version 3 ... aus, und geben analog die Frage und Antworten ein.

*Hinweis:* Achten Sie bitte darauf, dass bei verschiedenen (Sprach-) Versionen die einzelnen Antworten der Versionen korrekt korrespondieren, da das Ergebnis sonst verfälscht würde

- **12** Klicken Sie nun auf den Button *Speichern*
- **13** Sie haben Ihr Voting hiermit erfolgreich erstellt

## <span id="page-24-4"></span><span id="page-24-0"></span>**2.2 Votinggruppen**

<span id="page-24-5"></span>Voting gruppen dienen der Organisation Ihrer Votings. So können verschiedene, thematisch zusammenhängende in Gruppen organisiert und besser ausgewertet oder auf Ihrer Seite sortiert angezeigt werden.

#### <span id="page-24-3"></span>**Prozedur 2 Votinggruppe erstellen**

#### *Im Voting Modul Fenster*

**1** Wählen Sie *Voting* > *Neu* > *Gruppe* aus dem Voting Dropdownmenü oder *Neue Gruppe* aus dem Quickstart

<span id="page-24-2"></span>*Das Votinggruppe Fenster wird geöffnet*

#### **Abb. 14 Votinggruppe**

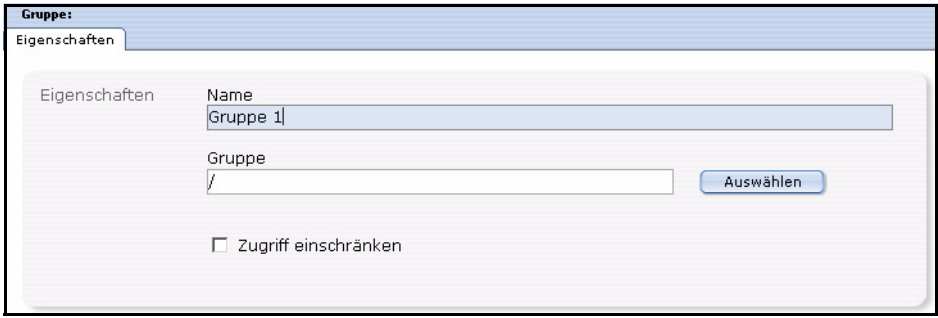

**2** Geben Sie einen Namen für die neue Gruppe an; Sie können die Gruppen beispielsweise nach Themen oder Seiteninhalten benennen.

- **3** Klicken Sie auf den *Auswählen* Button, um die neue Gruppe als Untergruppe einer bestehenden anzulegen
- **4** Falls Sie die *Benutzerverwaltung (PRO)* installiert haben, können Sie den *Zugriff einschränken*. Diese Funktion entspricht der gleichnamigen Funktion für Votings.
- **5** Klicken Sie auf den *Speichern* Button

<span id="page-25-1"></span>*Das System bestätigt den Speichervorgang. Die neue Gruppe wird nun im Explorermenü links angezeigt (siehe Abb. 15)*

#### **Abb. 15 Neue Gruppe im Explorermenü**

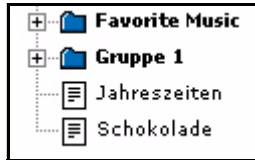

**6** Die neue Voting gruppe ist jetzt angelegt, und Sie können Ihre Votingprofile nun dieser Gruppe zuordnen. Die Prozedur ist damit abgeschlossen.

## <span id="page-25-4"></span><span id="page-25-0"></span>**2.3 Votingergebnis**

<span id="page-25-5"></span>Nun ist es an der Zeit, das Ergebnis Ihrer Votings auszuwerten.

#### <span id="page-25-3"></span>**Prozedur 3 Ergebnis anzeigen lassen**

#### *Im Voting Modul Fenster*

- **1** Wählen Sie das gewünschte Voting im Dateibaum links aus
- **2** Klicken Sie auf den Karteireiter *Ergebnis Die Ansicht Ergebnis wird geöffnet*

#### <span id="page-25-2"></span>**Abb. 16 Die Ansicht** *Ergebnis* **- Bereich** *Befragung*

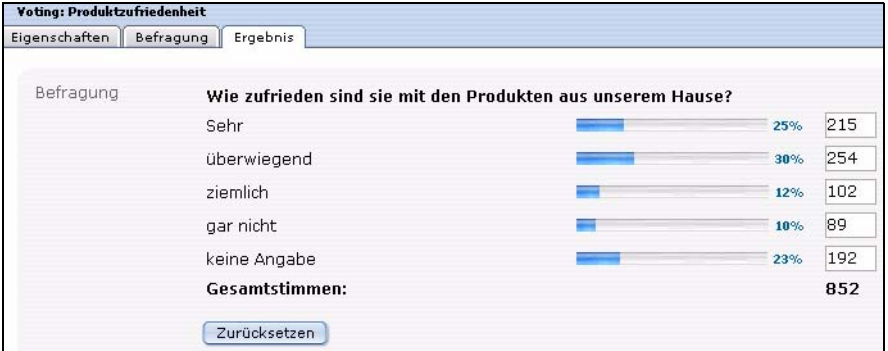

**3** Klicken Sie auf den Button *Zurücksetzen*, um das Ergebnis wieder auf Null zu setzen. Sie können die Ergebnisfelder auch manuell anpassen und dann mit Klick auf *Speichern* so sichern.

Um das Ergebnis Ihrer Votings auch graphisch besser auswerten zu können, ist in das webEdition Voting Modul eine Exportfunktion für Ihre Daten im gebräuchlichen CSV (Comma seperated value) Format integriert. An einem Beispiel wird gezeigt wie so ein Export in eine Tabellenkalkulation, hier OpenOffice, aussehen könnte.

#### <span id="page-26-3"></span>**Prozedur 4 Export des Votingergebnisses in Tabellenkalkulation**

#### *Im Voting Modul*

- <span id="page-26-4"></span>**1** Wählen Sie aus dem Dateibaum links das Voting, dessen Ergebnis Sie zu exportieren wünschen.
- **2** Klicken Sie auf den *Ergebnis* Karteireiter *Die Ansicht Ergebnis wird geöffnet*

#### <span id="page-26-0"></span>**Abb. 17 Ansicht** *Ergebnis* **- Bereich** *Export*

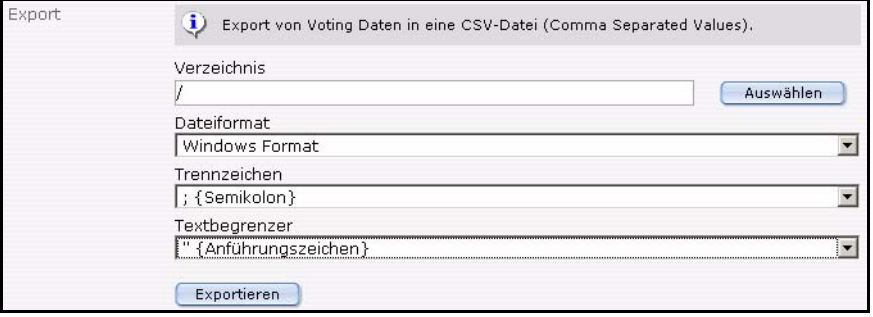

- **3** Nehmen Sie nun die notwendigen Einstellungen vor:
	- Klicken Sie auf *Auswählen*, um ein Verzeichnis für den Export zu wählen. Per default wird in das Rootverzeichnis (/) gespeichert

#### <span id="page-26-1"></span>**Abb. 18 Dateiformat für Export wählen**

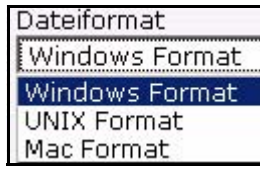

- Wählen Sie aus dem Dropdownmenü ein *Dateiformat* aus. Dies richtet sich nach dem von Ihnen eingesetzten Betriebssystem
- Legen Sie nun *Trennzeichen* und *Textbegrenzer* für den Export fest. Im Regelfall können Sie die Voreinstellungen beibehalten (Semikolon und Anführungszeichen), da diese beim Import in die Tabellenkalkulation definiert werden können.
- **4** Wenn die Einstellungen zu Ihrer Zufriedenheit vorgenommen sind, klicken Sie auf den *Exportieren* Button

<span id="page-26-2"></span>*Das Fenster CSV-Datei herunterladen wird geöffnet*

#### **Abb. 19 CSV-Datei herunterladen**

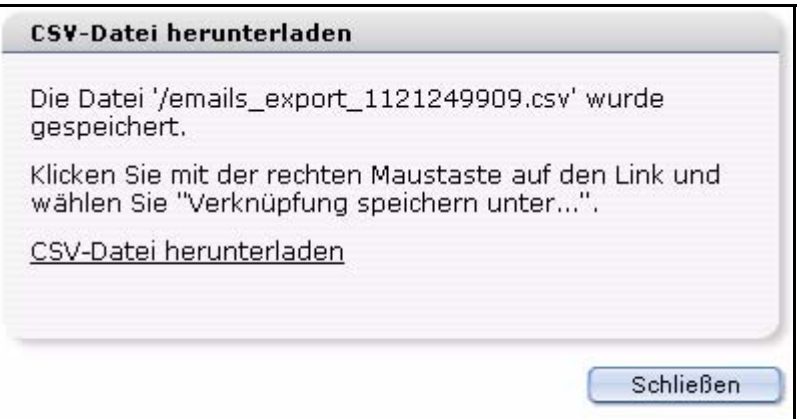

**5** Klicken Sie nun mit der rechten Maustaste auf den Link und speichern Sie die CSV Datei auf Ihrer Festplatte

#### <span id="page-27-0"></span>**Abb. 20 CSV-Datei speichern**

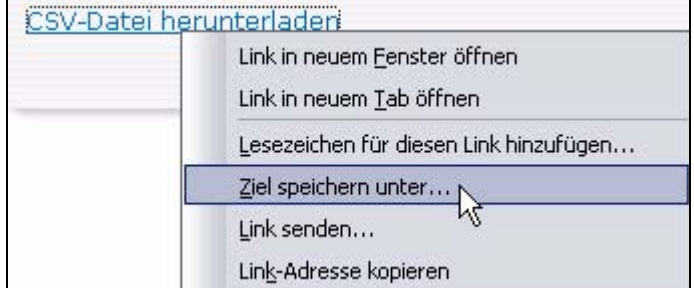

<span id="page-27-1"></span>*Hinweis:* Diese Vorgehensweise ist von Ihrem Betriebssytem abhängig; in unserem Beispiel wird Mozilla Firefox auf einem Windows XP System verwendet

**6** Wählen Sie nun einen Dateinamen aus und geben ihm die Endung .csv (siehe Abb. 21)

#### **Abb. 21 Speicherort und Dateiname**

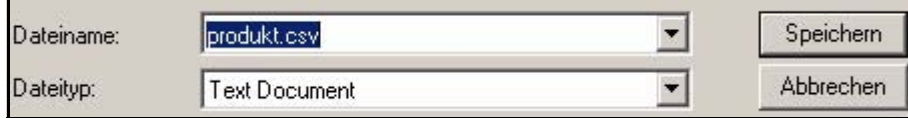

- **7** Klicken Sie auf *Speichern*
- <span id="page-27-3"></span>**8** Öffnen Sie nun die Datei in Ihrer Tabellenkalkulation (in unserem Beispiel OpenOffice)
- **9** Wählen Sie die Importoptionen gemäß der von Ihnen getroffenen Auswahl während des Exports (siehe Abb. 22)

<span id="page-27-2"></span>**Abb. 22 CSV-Import in Open Office**

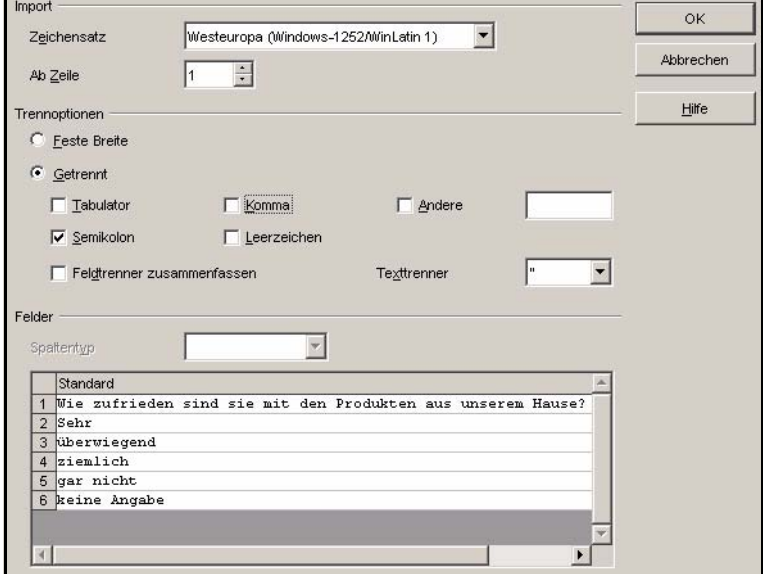

**10** Klicken Sie auf *OK*

*Die Daten des Votings werden in der Open Office Tabellenkalkulation geöffnet*

**11** Sie können nun die Daten speichern, weiterverarbeiten, archivieren oder graphisch auswerten

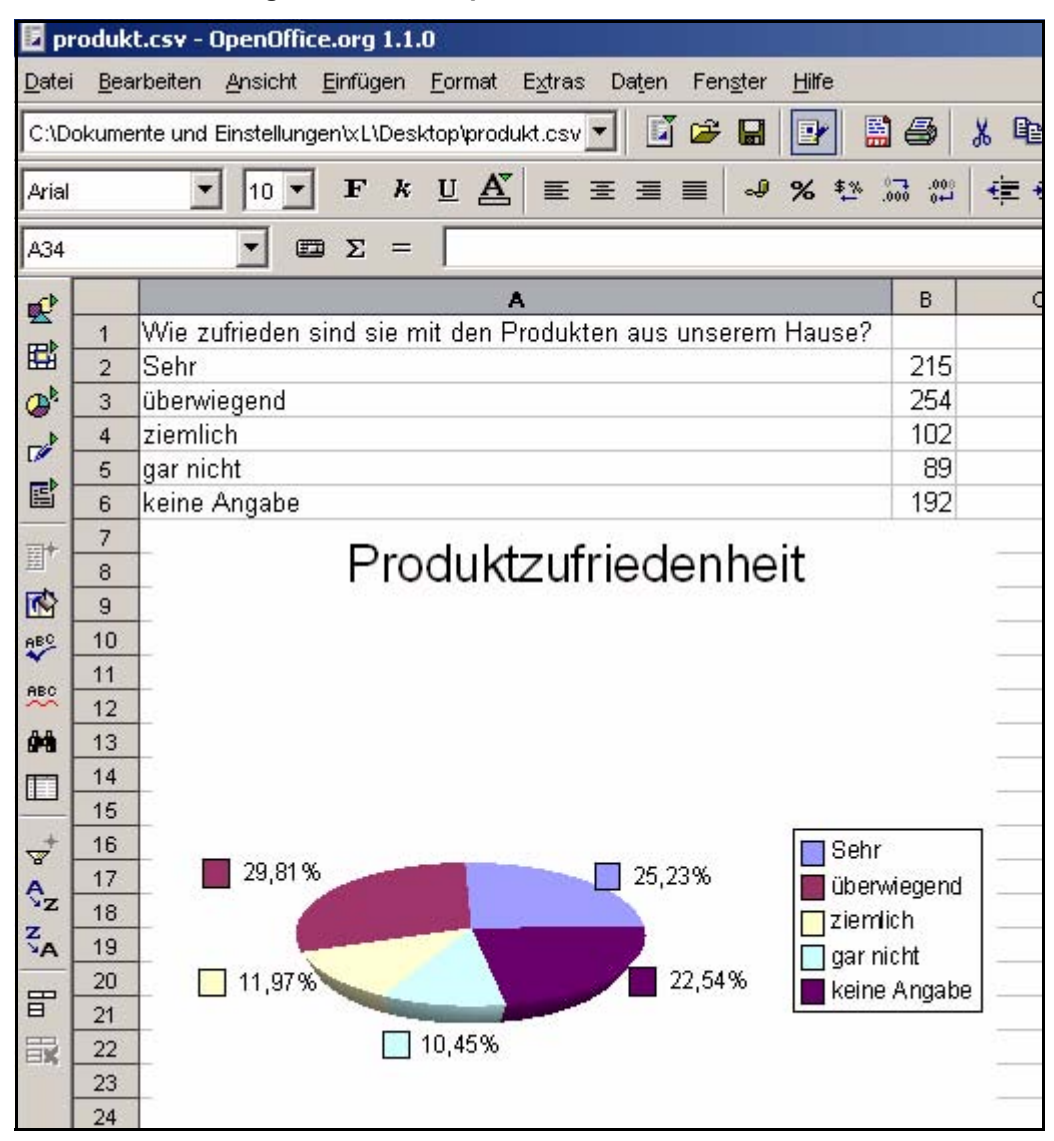

<span id="page-28-0"></span>**Abb. 23 Auswertung der Daten in Open Office**

**12** Diese Prozedur ist hiermit abgeschlossen

*Hinweis:* Analog zu der beschriebenen Vorgehensweise funktioniert natürlich die Datenübernahme in andere Software, die CSV-Dateien verarbeiten kann, wie z.B. Microsoft Excel oder ähnliche.

# <span id="page-30-0"></span>**3 Praktische Beispiele für das Erstellen von Vorlagen**

<span id="page-30-4"></span>Dieses Kapitel zeigt Ihnen anhand einiger Beispiele, wie Sie Votings in Ihre Seite einbauen können. Sie finden diese Beispiele im Verzeichnis *Demo* jeder webEdition Installation ab Version 3.4.

In diesem Kapitel erfahren Sie folgendes:

- [Abschnitt 3.1 "Vorlage für ein Voting erstellen" auf Seite 31](#page-30-2)
- [Abschnitt 3.2 "Ergebnis des Votings anzeigen" auf Seite 33](#page-32-1)
- [Abschnitt 3.3 "Eine Übersichtsseite über mehrere Votings erstellen" auf Seite 34](#page-33-2)

## <span id="page-30-2"></span><span id="page-30-1"></span>**3.1 Vorlage für ein Voting erstellen**

<span id="page-30-3"></span>Um auf einer webEdition Seite ein Voting anzuzeigen, muss die Vorlage ein <we:voting>-Tag enthalten. Es wird das Tag <we:votingSelect/> benutzt, um ein Voting auszuwählen. Mit dem <we:votingField> Tag können Sie einzelne Felder eines Votings gezielt auswählen. <we:answers> spricht die Antworten zu dem Voting an. Sie können das Beispiel in der webEdition Demo in der Vorlage /we\_demo/voting/voting.tmpl nachvollziehen

#### **Beispiel**

<we:voting name="voting">

*Das Voting mit dem Namen "voting" beginnt hier* <we:form id="240" method="post">

*Das Ergebnis wird an das Dokument mit der id 240 geschickt, wenn gevotet wurde. Auch bei Klick auf Ergebnis wird das Dokument mit der id 240 aufgerufen*

<we:votingSelect firstentry="----" submitonchange="true" />

*Eine Selectbox mit Ihren Votings wird angezeigt, aus denen der Redakteur eines auswählen kann*

<input type="hidden" name="votingId" value="<we:votingField name="id" type="voting" />" />

*Im Beispiel soll als Seite für "Ergebnis" und "Vote abschicken" dieselbe Seite verwendet werden. Auf der Ergebnisseite muss nicht eingestellt werden, welches Voting angezeigt werden soll; es gibt daher diese Möglichkeiten: wenn die Stimme abgegeben wurde, wird automatisch das passendes Voting ermittelt. Oder es wurde keine Stimme abgegeben, dann wird u. U nichts abgeschickt, das Voting kann daher nicht automatisch ermittelt werden, deshalb wird die voting-id mitgeschickt.*

```
<h2><we:votingField name="question"></h2>
```
*Die Frage des Votings wird angezeigt*

```
<we:answers>
   <li><we:votingField name="answer" type="radio" 
class="votingAnswer"><label for="<we:votingField name="id" 
type="radio">"><we:votingField name="answer" 
type="text"></label></li>
</we:answers>
```
*Die Antworten des ausgewählten Votings werden, mit Radiobuttons zur Auswahl versehen, angezeigt*

```
<input type="submit" value="Abschicken" />
<input type="submit" value="Ergebnis" />
```
*Die Stimme kann abgeschickt werden oder man kann sich das Ergebnis anzeigen lassen*

</we:form> </we:voting>

*Die Vorlage ist fertig*

Dies stellt eine vereinfachte, layoutfreie Variante der Vorlage *voting.tmpl* dar, auf der das Dokument *voting.php* basiert. Sie enthält alle Tags, die notwendig sind, um dem Redakteur die Möglichkeit zu geben, ein Voting, das mit dem Voting Modul erstellt wurde, einfach im Dokument auswählen zu können. Hier ein Dokument, das auf der Vorlage basiert

#### <span id="page-31-0"></span>**Abb. 24 Einfaches Voting**

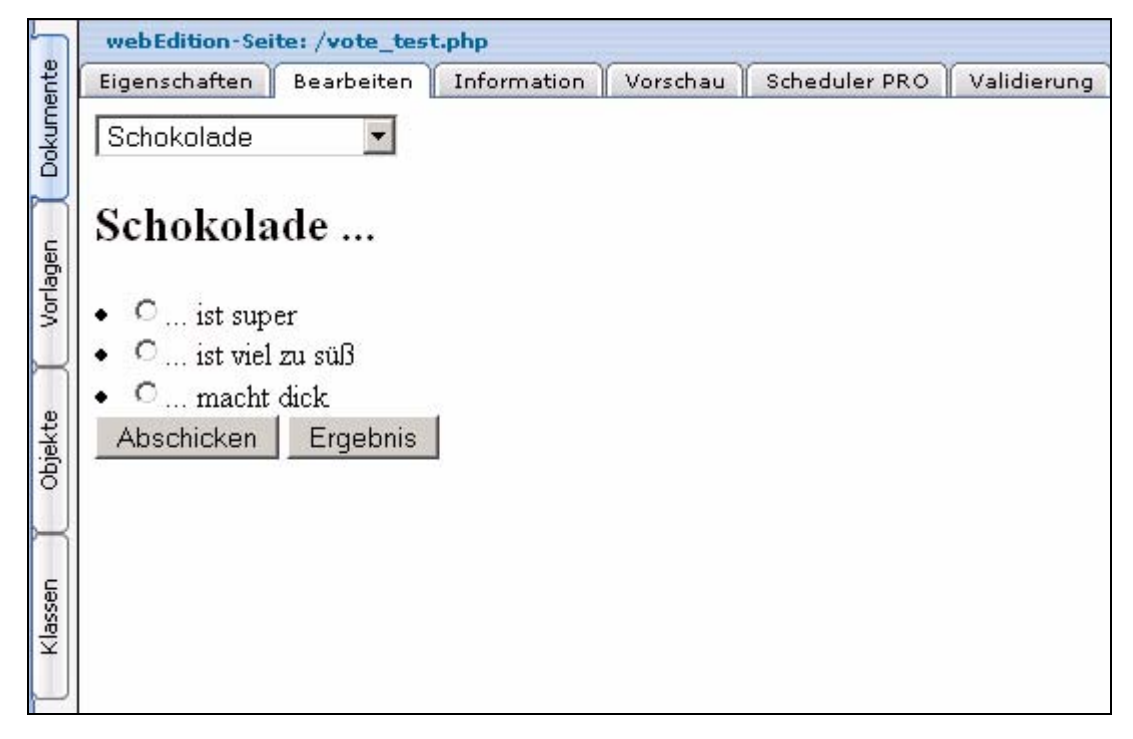

### <span id="page-32-1"></span><span id="page-32-0"></span>**3.2 Ergebnis des Votings anzeigen**

<span id="page-32-2"></span>Nun wollen wir das Ergebnis des obigen Votings auf einer Ergebnisseite anzeigen lassen. Wir halten uns in diesem Fall an eine vereinfachte Variante der Demo Vorlage */we\_demo/voting/result.php*.

*Hinweis:* **WICHTIG!** Das Tag <we:writeVoting/> muss in der allerersten Zeile der Vorlage stehen, in der es verwendet wird. Andernfalls ist eine Überprüfung des Abstimmungsintervalls per COOKIE nicht möglich!

#### **Beispiel**

<we:writeVoting />

*Wird verwendet, um eine abgegebene Stimme auch in die Datenbank zu schreiben* <we:ifVarEmpty match="votingId" type="request">

*Wenn die votingId nicht übergeben wird (z.B. weil kein Voting ausgewählt wurde), wird das default Voting angezeigt*

<we:setVar to="request" nameto="votingId" value="6" /> </we:ifVarEmpty>

*Die default votingId wurde hier auf "6" gesetzt; dies hängt von Ihren individuellen ID´s ab*

```
<we:voting name="voting" id="\$_REQUEST['votingId']">
```
*Das Ergebnis des Votings mit dem oben definierten Namen "voting" und der übergebenen ID soll hier dargestellt werden*

```
Umfrage vom: <we:votingField name="date" type="text" 
format="d.m.Y" />
br />
br />
```
*Das eingestellte Datum des Votings wird angezeigt*

```
<table class="voting" summary="Diese Tabelle enthält die 
Umfrage<we:votingField name="question" type="text" /> vom 
<we:votingField name="date" type="text" format="d.m.Y" />">
<tr>
<th colspan="2"><we:votingField name="question" type="text" 
/ > < /th >
```
*Die Frage wird angezeigt*

<tr> <we:answers>

*Die Antworten werden aufgeführt*

```
<tr>
<td class="answer"><we:votingField name="answer" type="text" 
/ > < / td >
```
*Der Text der Antwort wird ausgegeben*

```
<td style="width: 150px;"><div style="background: yellow; width: 
<we:votingField name="result" type="percent" />%; height: 
12px;border:1px solid red;" /></div></td>
```
*Balken werden erzeugt, welche die prozentuale Verteilung auf die Antworten darstellen*

```
<td><we:votingField name="result" type="percent" />%</td>
```
*Die Prozent werden ausgegeben*

 $\langle$ tr> </we:answers>

```
\langle/tr>
</table>
br />
bei <we:votingField name="result" type="total" /> abgegebenen 
Stimmen
```
*Die Gesamtzahl der abgegebenen Stimmen wird angezeigt*

</we:voting>

<span id="page-33-1"></span>Auch hier ist das Ergebnis eine vereinfachte Version der Ergebnisseite *result.php* aus der webEdition Demo

#### **Abb. 25 Voting Ergebnis**

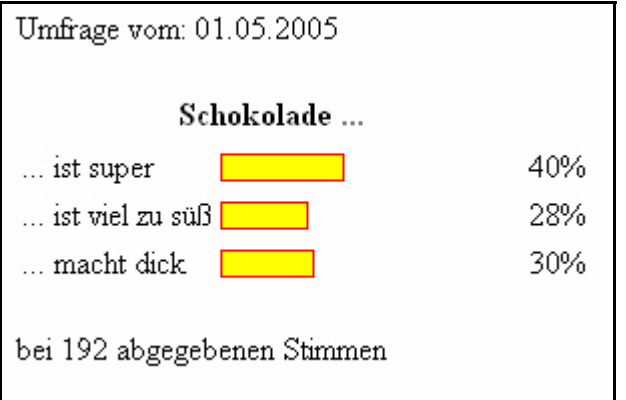

## <span id="page-33-2"></span><span id="page-33-0"></span>**3.3 Eine Übersichtsseite über mehrere Votings erstellen**

<span id="page-33-3"></span>Nun erstellen wir eine Vorlage, mit der wir eine Übersicht über mehrere Votings anzeigen können. Vergleichen Sie hierzu mit der Vorlage /we\_demo/voting/archive.tmpl aus der webEdition Demo

#### **Beispiel**

```
<we:votingList name="voteList" groupid="0" rows="10" desc="true" 
subgroup="false">
```
*Mit dem <we:votingList> Tag erstellen Sie ein Liste über Ihre Votings. In diesem Fall mit der groupid "0"; d.h. über alle. Mittels der groupid können Sie ganz einfach Übersichten über im Votingmodul zu Gruppen zusammengefassten Votings erstellen. Nutzen Sie diese Funktion um Themengruppen separat darstellen zu können*

```
<we:repeat>
  br />
  Umfrage vom: <we:votingField name="date" type="text" 
format="d.m.Y" />
  br />
  {\tt<br/>(}<table class="voting" summary="Diese Tabelle enthält die 
Umfrage<we:votingField name="question" type="text" /> vom 
<we:votingField name="date" type="text" format="d.m.Y" />">
```
*Das Datum des Votings wird angezeigt*

```
<tr>
   <th colspan="2"><we:votingField name="question" type="text" 
/></th>
```
*Die Frage des Votings soll angezeigt werden*

<tr>

```
<we:answers>
   <tr>
   <td class="answer"><we:votingField name="answer" type="text" 
/ > < / td >
```
#### *Zeigt die Antworten des Votings an*

```
<td style="width: 150px;"><div style="background: yellow; 
width: <we:votingField name="result" type="percent" />%; height: 
12px;border:1px solid red;" /></div></td>
```
*Balken werden für die Ergebnisse erzeugt*

```
<td class="result"><div 
class="resultPercent">&nbsp;<we:votingField name="result" 
type="percent" /> %</div><div class="votingBar" style="width: 
<we:votingField name="result" type="percent" />%;"></div></td>
```
*Die prozentuale Verteilung der Antworten wird angezeigt*

```
\langletr>
   </we:answers>
   \langle/tr>
   </table>
   br />
   bei <we:votingField name="result" type="total" /> abgegebenen 
Stimmen
```
*Die Gesamtzahl der abgegeben Stimmen wird angezeigt*

 $br$  /> </div> </we:repeat> </we:votingList>

#### <span id="page-34-0"></span>**Abb. 26 Übersicht über Votings**

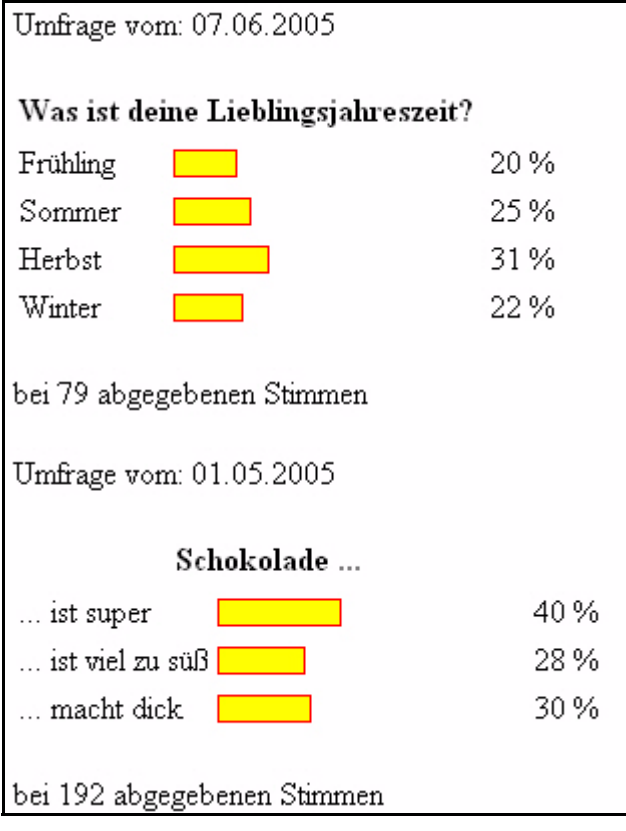

# <span id="page-36-0"></span>**Index**

## **A**

Auflage des Handbuchs [11](#page-10-1)

**B** Befragungsansicht [21](#page-20-3)

## **D**

Datum der Veröffentlichung [20](#page-19-1)

## **E**

Ergebnisansicht [21](#page-20-4)

**T**

Typographische Konventionen [13](#page-12-0)

## **V**

Vorlage für Voting [31](#page-30-3) Vorlage für Votingergebnis [33](#page-32-2) Vorlage für Votingübersicht [34](#page-33-3) Voting Ergebnis anzeigen [26](#page-25-5) Template [31](#page-30-4) Voting erstellen [23](#page-22-5) Voting exportieren [27](#page-26-4) Voting Modul CSV Dateien in Tabellenkalkulation importieren [28](#page-27-3) Definition [17](#page-16-7) Explorermenü [18](#page-17-4) Neu abstimmen [20](#page-19-2) Voting Version [21](#page-20-5) Votingeigenschaften [20](#page-19-3) Votinggruppen [25](#page-24-5)

**38** Index

## **Voting Modul**

**Benutzerhandbuch** 

Standard 3.4.1 15. Juli 2005 Printed in Germany

© 2005 webEdition Software GmbH Alle Rechte vorbehalten.

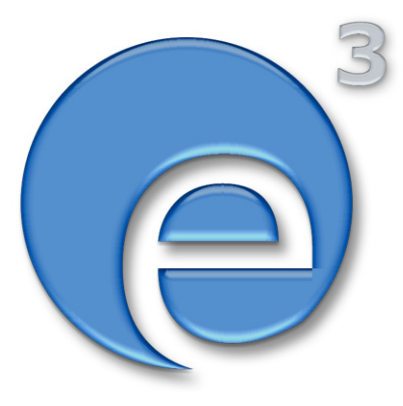

webEdition Software GmbH Karlsburgstr. 2 76227 Karlsruhe Deutschland

Internet: http://www.webedition.de E-mail: info@webedition.de

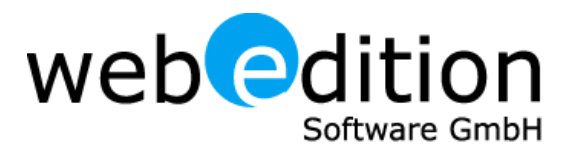